# How to use iMapBC to identify water allocation notations of interest

[iMapBC is a web-based mapping system](https://www2.gov.bc.ca/gov/content?id=C52F8C3BFE8C4110A63171337F363F43) that enables users to view and analyze hundreds of map data layers compiled from across the B.C. Government and other public sector agencies. It is also the system that enables viewing the water allocation notation layers on a web-based map. This document provides a step-by-step guide to identify stream water allocation notations using the layers available from the provincial government Data Catalogue.

**Note**: Names for the iMapBC layers were recently updated All content in this document uses the updated terminology of water allocation "notations".

If you are a very new user to iMapBC[, the training manual is available here.](https://www2.gov.bc.ca/assets/gov/data/geographic/web-based-mapping/imapbc/imapbc_training_manual.pdf) This guidance assumes basic familiarity with web-based mapping applications and is specific to identifying layers related to water allocation notations.

There are three main layers that will be of interest for examining water allocation notations on streams and aquifers:

- Water Allocation Notations Point (shows only points on the source)
- Streams with Water Allocation Notations
- Aquifers with Water Allocation Notations

The Point layer for water allocation notations shows points on a source that indicate notations, whereas the Stream layer colours sources in red, green, yellow and other colours to indicate whether there may be notations on the source. Sources that show up as yellow or red will have water allocation notations on them.

Steps 1 to 4 are outlined below.

## Step 1 – Launching iMapBC

To access those layers, launch iMapBC (note the system requirements needed) [from the iMapBC](https://www2.gov.bc.ca/gov/content?id=C52F8C3BFE8C4110A63171337F363F43) [information page](https://www2.gov.bc.ca/gov/content?id=C52F8C3BFE8C4110A63171337F363F43). Or you can find the application by doing a search for "iMapBC" from your preferred internet search platform. Your landing page for the site should look like the image below (Figure 1).

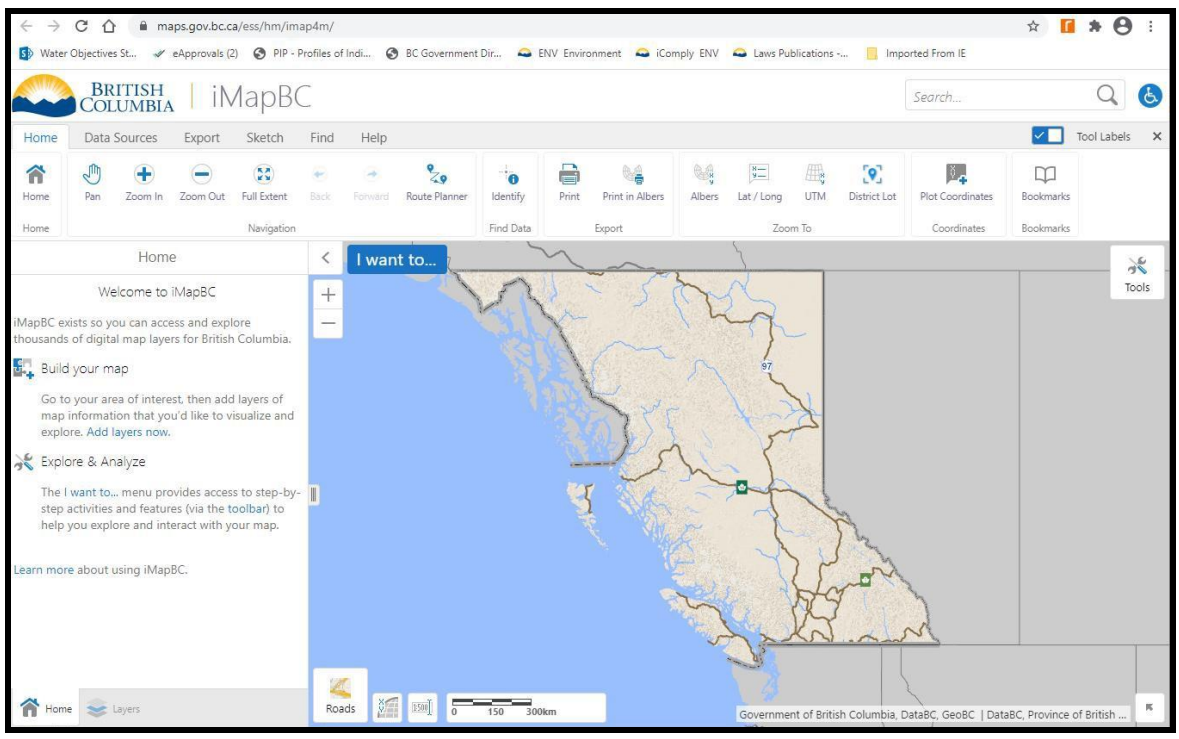

Figure 1: iMapBC landing page.

### Step 2 – Adding Layers

On the left-hand side of the navigation bar, under the "Welcome to iMapBC", find the "Build your map" section, and click on "Add layers now". This will cause a new window to pop up.

In the search bar, type in "streams", and find the layer "Basemap – FWA – Stream Network – Streams". Click the check mark box to the left of the name of the layer to turn on the layer.

There are other layers for stream names available as well, but this is a good one to start with. Turning on this layer shows data from the Freshwater Atlas (FWA), showing the basemap of streams that are mapped across the Province.

Next, in the same window, clear your search bar and type in "water allocation notations". You will see three layers pop up as options. Select the three layers for points, streams and aquifers.

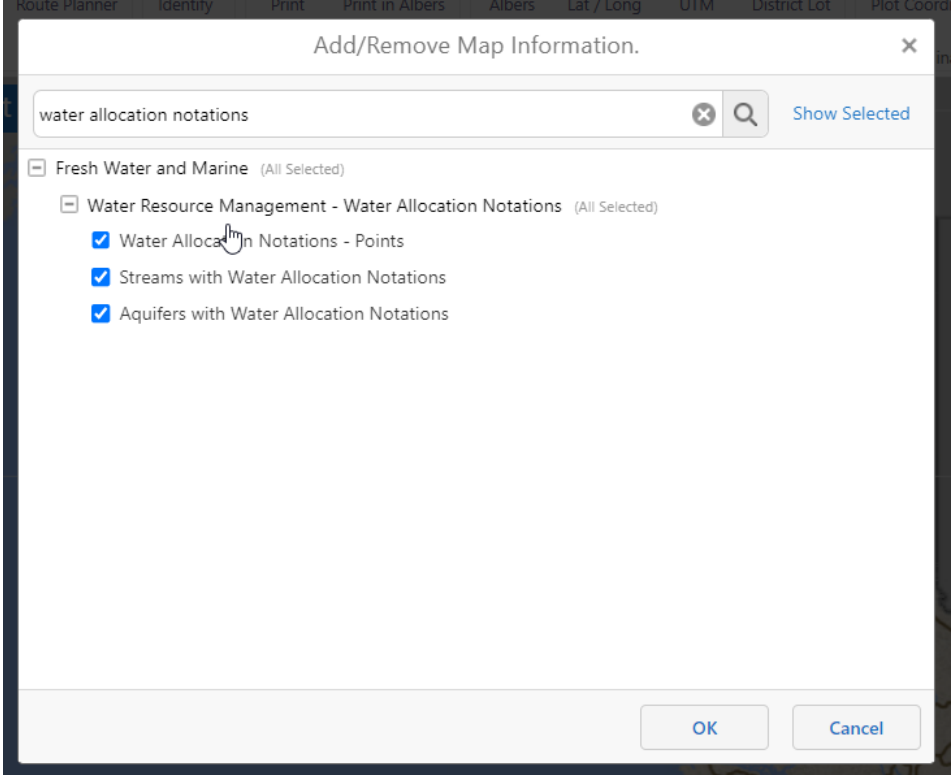

Figure2: Adding layers in iMapBC.

You should now have four layers turned on – one for the streams basemap, and three for the water allocation notations. You can manage your layers by navigating to the "Layers" tab on the bottom left of the screen.

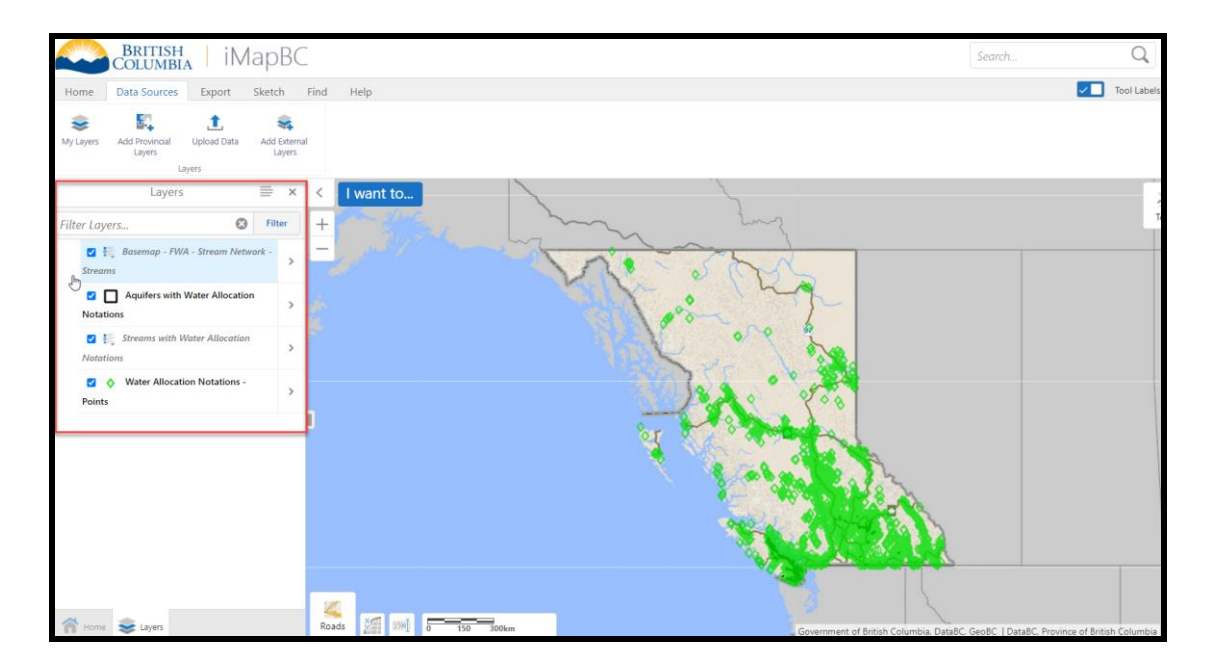

#### Step 3 – Exploring the Area of Interest

When you have identified all the layers you want to turn on, click "OK". This will return you to the main map. The default landing page for iMapBC is zoomed out to view the whole province. Double click onto an area of the map you want to zoom into or navigate with the "scroll in" and "scroll out" function on your mouse. There are also navigation buttons in the "Navigation" tab on the top right of the screen.

For this example, we are interested in viewing water allocation notations in the area south of Kamloops, for Petersen Creek, near Highway 5A. Once you have zoomed into the map in the area of interest, you will notice a series of green, yellow, and red lines appearing. These are streams from the "Notation Stream"layer, which already reflect information about their notations.

Once you have zoomed into the map on the area you wish to examine, use the "Identify" function of iMapBC to find the data in the layers displayed. Select the area of the map that you are interested in by dragging your mouse across the area of interest. iMapBC will generate a new tab with the data in the area you've selected. You will need to click on "Identify" for any changes to the area you wish to view the data information for.

The data for the area you selected is displayed in a new tab beside the "Layers" tab on the bottom left of the site page. Click through the results.

For example, for Petersen Creek, there are numerous sections of the creek that show up as green. Click through the various data points available (on the left-hand side of the navigation bar) to find out more information about the tributaries of Petersen Creek that are green and what that means (see Figure 3 below).

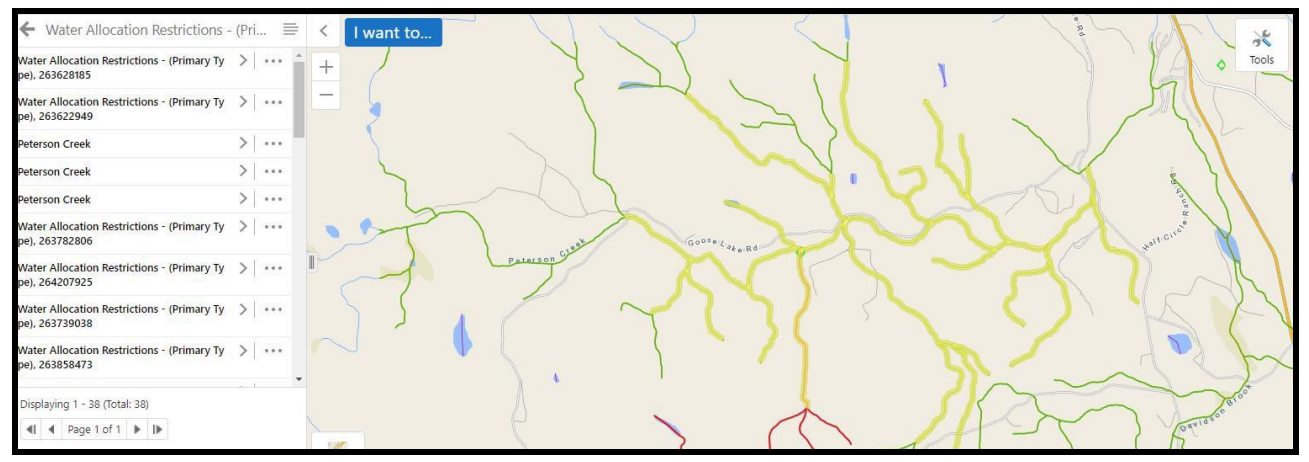

Figure 3: Data identified for tributaries of Petersen Creek.

## Step 4 – Exploring the detailed water allocation notation data

Selecting one of the water allocation notations for a specific tributary of Petersen Creek that is green (the map highlights the section of the creek in teal), it's possible to see the details of the water allocation notation. For example, among the detailed information (displayed on the left-hand side of the navigation bar) about one tributary (highlighted in teal) to Petersen Creek, the data show that the primary restriction type is "PWS" (see Figure 4 below). Referring to the earlier information on the different water allocation notation types in th[e What is a Water Allocation Notation? d](https://www2.gov.bc.ca/assets/download/91C1B262E40D4C4A88FBC71911B76CD3)ocument, PWS stands for:

**Possible Water Shortage (PWS):** There appears to be limited unrecorded water in a stream or aquifer for any additional authorizations (e.g. the source is nearing Fully Recorded state or insufficient water at critical periods).

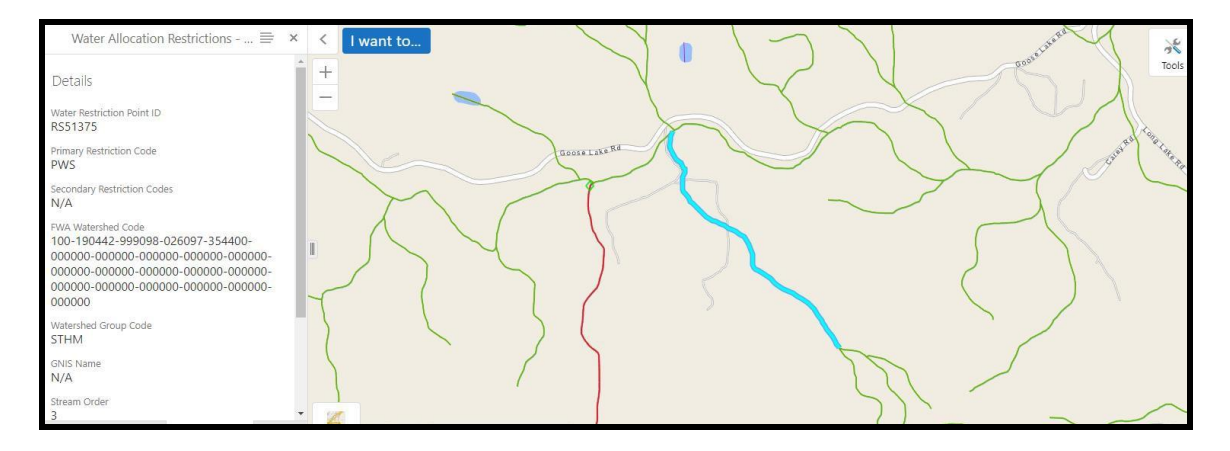

Figure 4: Detailed information about the water allocation notation on one tributary to Petersen Creek.

There are many data points that are available to explore for Petersen Creek. To clear the detailed information on this tributary and explore some of the other results for Petersen Creek, click on the "X" to the left of the "I want to…" blue button, and the full list of data points for the area of interest will appear again.

To clear out the search area and explore the water allocation notations, zoom in or out to the specific area of the map you wish to explore, and perform the "Identify" function on the area of interest again. iMapBC will identify the data for the newly selected area of interest.